# rebipay  *Implementación API*

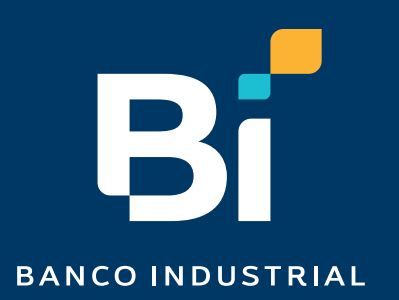

### Nuestro *contenido*

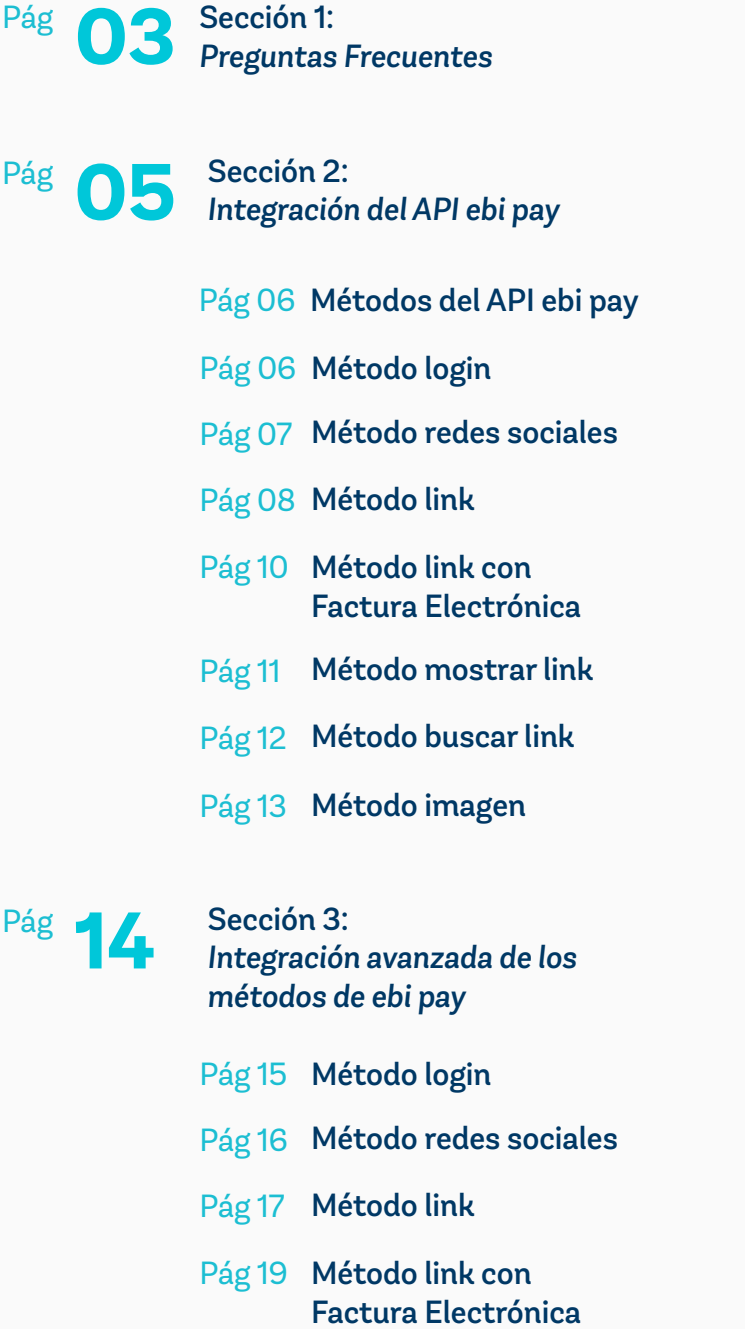

Pág 21 Método mostrar link Pág 23 Método buscar link Pág 25 Método imagen

Pág **26** Sección 4: *Personalizar URL de éxito o rechazo*

- Pág **28** Sección 5: Desencriptación de datos
	- Pág 29 IV de Comercio o IVC
	- Pág 29 Clave de Seguridad Transacción o CST
	- Pág 29 Ejemplo de respuesta esperada
- Pág **31** Sección 6:<br>Módulo de Módulo de reportería ebi link
	- Pág 32 Reporte de Transacciones Aprobadas
	- Pág 33 Reporte de Transacciones Rechazadas
	- Pág 33 Reporte de Transacciones Anuladas

# Sección 1: *Preguntas Frecuentes*

#### 01 ¿Cuál es la diferencia entre ebi link y ebi pay?

### **ebi link**

Esta solución permite la generación links de pago personalizados sin necesidad de una página web, ni implementaciones tecnológicas complejas. Puedes personalizar tus links con fotos y descripción del producto para que tus clientes tengan confianza en lo que están pagando.

### **ebi pay**

Es una API que podrás integrar a tu sitio web de manera fácil para disponer de una pasarela de pago rápida y segura.

Ademas las transacciones con ebi pay son automáticas y tus clientes pueden pagar con tarjetas de débito o crédito de cualquier banco.

#### 02 ¿En qué plataformas funciona ebi pay?

- Si tu sitio web es un WordPress, el plugin ebi pay es lo que necesitas (Consultar con el equipo de ebi para más información).
	- Si tu sitio web es desarrollado con algún lenguaje de programación conocido, el API ebi pay es lo que necesitas. Podras conectarte el API por medio de algunos métodos que te explicamos en este manual para consumir el servicio.

Es importante mencionar que aquellos sitios web que brindan servicios a través de plantillas no son compatibles por el momento ya que no pueden programarse o acceder al código fuente.

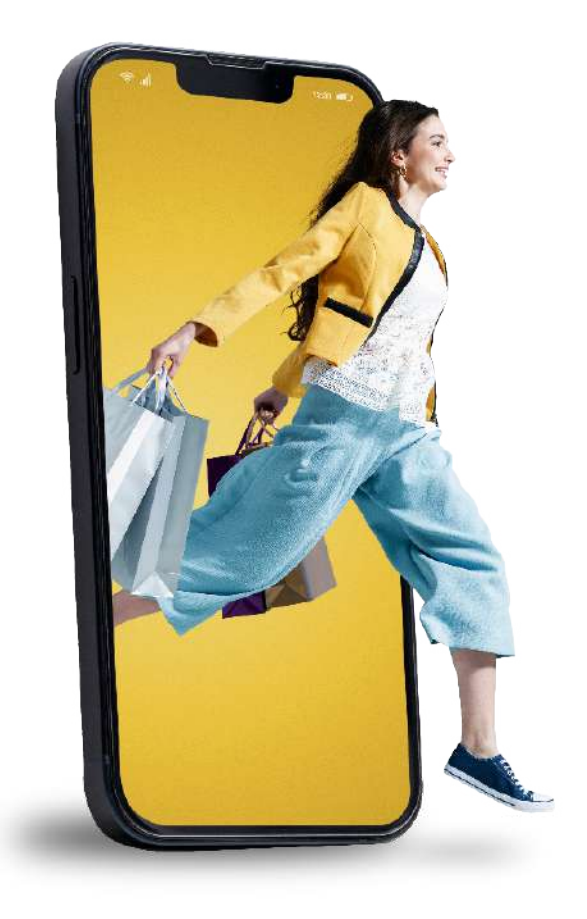

Sección 2: *Integración del API ebi pay*

### **¡Bienvenido!**

Para la explicación de cada uno de los métodos del API ebi pay se utiliza la aplicación de POSTMAN, siendo esta una herramienta disponible en la web de forma gratuita que permite construir, usar o testear un API.

Postman simplifica cada paso del ciclo de vida de la API y agiliza la colaboración para que pueda crear mejores API, más rápido. Existen otras herramientas similares que igualmente puedes utilizar o según te sientas comodo con una u otra herramienta para probar el API.

### **Importante considerar:**

- Aplica para comercios con catálogo amplio de productos.
- Aplica para sitios web con carrito de compra.
- Se necesitan conocimientos de programación.
- La experiencia del check out queda del lado del sitio web y el comercio

#### **Métodos del API ebi pay**

24dd6249787d91870bf89b36fae4307bcbd21226 El API ebi pay consta de 6 métodos, los cuales requieren de ciertos parámetros que se envian por POST y se obtiene la respuesta según consumo del API en cada uno de los métodos. Para el método link es posible implementarlo con o sin facturación electrónica, para más información comunicarse con el equipo de ebi.

*IMPORTANTE: La siguiente llave debe utilizarse en todos los métodos, son 6 métodos en total.* 

\*llave: 24dd6249787d91870bf89b36fae4307bcbd21226 (así como está en minúsculas).

Deberá enviarnos la dirección IP pública de su servidor al correo info@ebi.com.gt desde la cual realizán el consumo (ej: 181.17.1.2 la IP de su sitio) para que pueda ser agregada a nuestro sistema y obtengan respuesta de la API.

### **Método login**

Este es el método principal, su función es generar tokens. Para este método se proporciona un usuario y una contraseña por parte del equipo de ebi, estos deberán utilizarse únicamente para este método. Al momento de ingresar la llave, el usuario y la contraseña, se generará un token, el cual debe utilizarse en todos los demás métodos.

### **IMPORTANTE**

- Utilizar solo una vez el método Login para obtener el token, una vez generado el token no se debe volver a utlizar este método, con el fin de evitar generar un token nuevo.
- El token generado nunca expira.
- Si generan un token nuevo, este debe ser cambiado en todos los demás métodos, ya que el token anterior queda inactivado

### **URL Método en producción (POST)**

https://admlink.ebi.com.gt/api/login

### **Llave**

### **Usuario**

**HIP** API EBIPAY / login

Correo afiliado y registrado en el sistema

### **Contraseña/Clave**

Contraseña proporcionada por el equipo de ebi a traves del correo registrado, puede ser cambiada posteriormente.

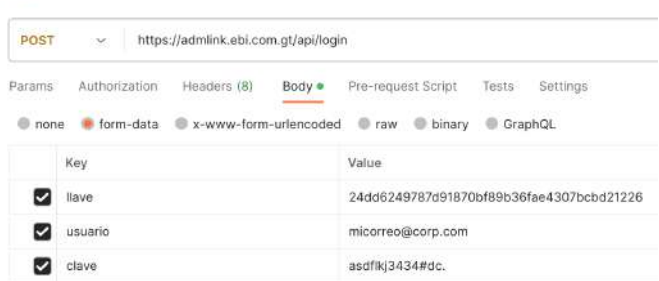

### **Respuesta obtenida**

Se genera el token que debe utilizar en los demas métodos junto con la llave.

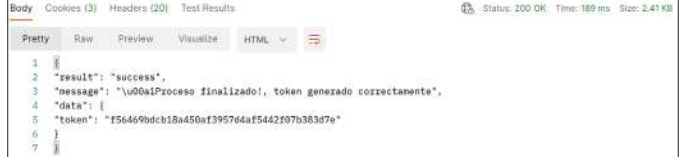

### **Datos insuficientes**

Este error puede darse por la ausencia de algún campo o parámetro que no se haya enviado en la solicitud hacia el API y que es obligatorio.

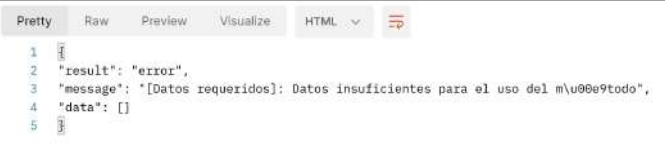

*\* Si alguno de estos u otros errores persisten por favor contactarnos.* 

### **Método redes sociales**

La función de este método es generar un código por cada red social que tenga la empresa e identificar por medio de que canal se realizará la venta.

Para generar el listado de códigos de las redes sociales disponibles se debe utilizar la llave previamente mencionada y el token generado en el método anterior.

**Llave de Acceso Invalida**

ingresada esten incorrectas.

Raw Preview Visualize JSON  $\star$   $\overline{\rightarrow}$ 

"result": "error",<br>"message": "[Credenciales]: Acceso denegado",<br>"data": Il

**Ejemplo Respuestas No válidas**

Body Cookies (1) Headers (11) Test Results

"data": Il

Pretty

ā.

 $\dot{a}$ 

**Acceso Denegado**

Este error puede deberse a que la llave ingresada es incorrecta.

Este error puede deberse a que las credenciales

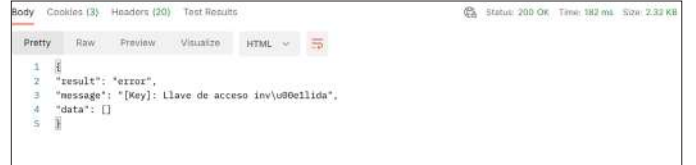

### **Dirección IP bloqueada**

Este error puede surgir por exceder una cantidad de intentos al enviar la solicitud sin tener éxito.

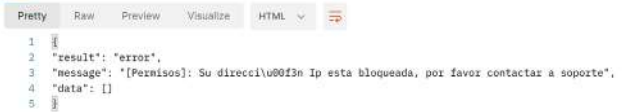

https://admlink.ebi.com.gt/api/network/all

### **Llave**

24dd6249787d91870bf89b36fae4307bcbd21226

### **Token**

9c3d0f36f7ba84c6acb6ca6062fe7690c07519c3

### **Ejemplo método redes:**

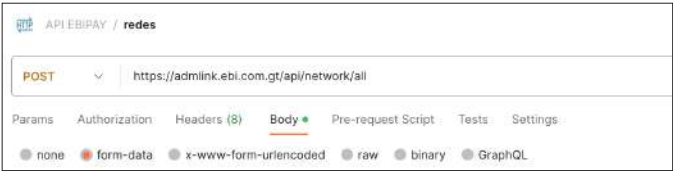

### **Respuesta obtenida**

Si los datos están correctos nos desplegara la lista con los códigos y las redes sociales ejemplo: Email, WhatsApp, Facebook, Instagram, Twitter y Botón de Pago.

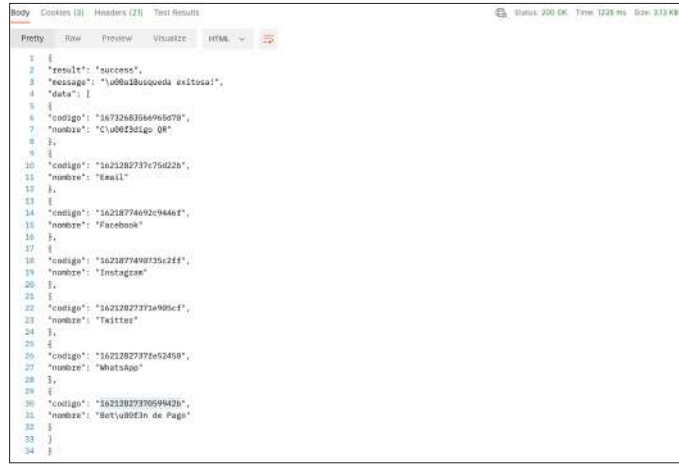

### **IMPORTANTE**

- Estos códigos son estáticos y no expiran.
- Estos códigos nos servirán para crear links de pago en el siguiente método.
- Para la red social de **Código QR,** se devolverá un png y un link cuando se haga el request al endpoint de Generar link. El png será un código QR que redireccionará a al link de pago.
- Para las redes sociales de **Botón de pago y Código QR,** los links cuando se hace una transacción exitosa, no se inactivan. La única forma de inactivarlos es con 3 intentos fallidos o de manera manual. Tampoco se vencen después de 48 horas.

El resto de las redes sociales (Email, Facebook, Instagram, Twitter, WhatsApp) funcionan de la manera en la que los demás links de pago funcionan. Es decir, después de una transacción exitosa se inactivan, después de tres intentos fallidos o si pasan 48 horas.

Al crear un link con la red social que no sea de Botón de Pago, el link se verá reflejado en la administración de ebi pay. Al crear un link con cualquiera de las otras redes sociales, el link creado y sus ventas se verán reflejados en la administración de ebi link, es decir, en el reporte de las transacciones de ebi link.

### **Método link**

La función de este método es crear links de pago o editar información de un link ya creado, por cada una de las redes mostradas en el método anterior.

Para generar un link de pago, se debe utilizar la llave previamente mencionada y el token generado en el método login y el código de la red social del método redes.

Esta implementación es para el caso en donde el comercio no esta asociado a facturación según su afiliación con ebi.

### **URL Método en producción (POST)**

https://admlink.ebi.com.gt/api/link/maintenance

### **Llave**

La misma cadena de caracteres indicada al inicio.

### **Token**

Valor generado en el método login.

### **Nombre Interno**

Nombre que usted desee asignar para identificar el link

### **Código Interno**

Código unico que no debe repetirse, es el código que lleva cada link al momento que se genera; podrá colocar el número que usted desee.

Este código ira en aumento por cada link que se cree.

### **Título**

Nombre descriptivo del producto, será visible en la pagina creada con el link.

### **Descripción**

Detalles del producto, sera visible en la página creada con el link.

### **Monto**

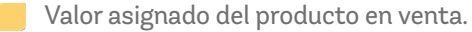

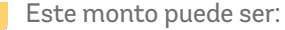

Abierto: se debe colocar un 0 para que el cliente final pueda ingresar la cantidad que se desee.

Fijo: se establece el valor a cobrar o se puede traer el valor de otro sitio con un método POST.

### **Estado**

Nos indica el estado del link.

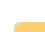

Activo : se debe colocar un 1.

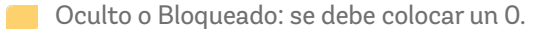

### **Cuotas**

Número de cuotas en las que se puede realizar el pago del producto, los códigos a utilizar estan en las siguientes tablas:

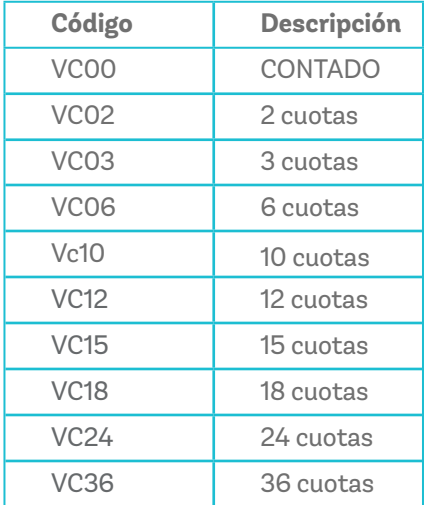

### **Redes Sociales**

Valor obtenido en el método redes, generalmente para sitios web en desarrollo se recomienda utilizar el código de Botón de Pago.

### **Eliminar Imagen**

Si al link se le ha cargado una imagen con el método "imagen" con este parámetro podemos eliminar la imagen cargada.

### **Ejemplo método link**

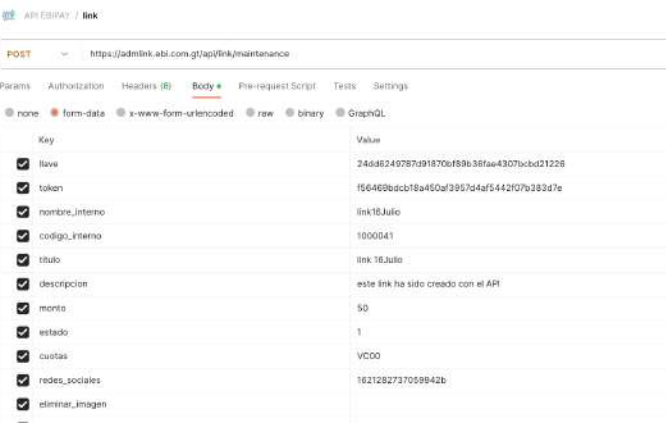

### **Respuesta obtenida**

El link de pago se han generado correctamente. Al abrirlo en algún navegador se podrá visualizar el formulario de pago

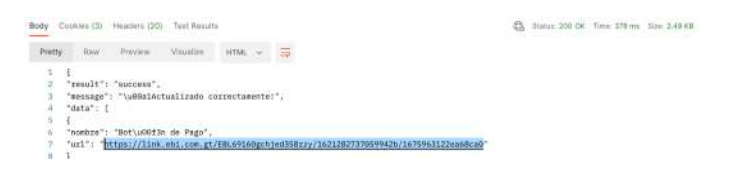

### **IMPORTANTE**

Un link se puede inactivar por estos motivos:

Asignación del valor 0 en el parámetro estado.

Por 3 intentos fallidos.

### **Método link con Factura Electrónica**

Esta es una ampliación del método link únicamente para los clientes que poseean facturación electrónica activa.

Para generar un link de pago con factura electrónica, se deben añadir estos campos adicionales al método link explicado anteriormente en este documento.

Esta implementación es para el caso en donde el comercio si esta asociado a facturación según su afiliación con ebi, por tanto deberá añadir parámetros adicionales, mismos que se describen a continuación.

### **Nombre Producto**

Nombre del producto para la factura

### **Tipo producto**

Bien

Servicio

### **Tipo Factura**

Factura

Donación

Exportación

### **Comprador**

Nombre del comprador

### **Destinatario**

Nombre del destinatario

### **Código Comprador**

Código del comprador

### **Código Exportación**

Código del exportación

### **Código Destinatario**

Código del exportación

### **Ejemplo método link con factura electrónica:**

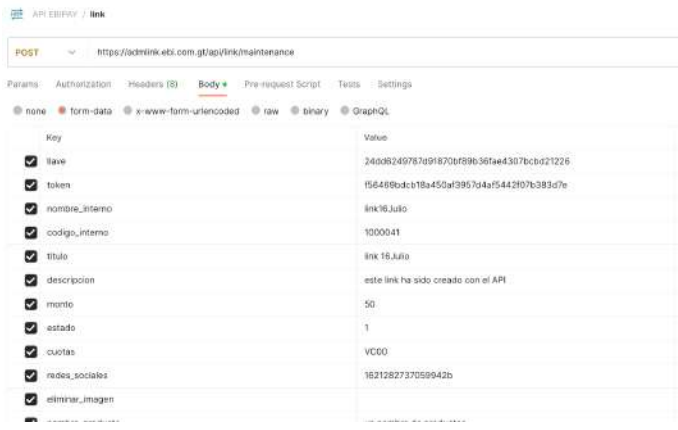

### **Respuesta obtenida**

El link de pago se han generado correctamente. Al abrirlo en algún navegador se podrá visualizar el formulario de pago.

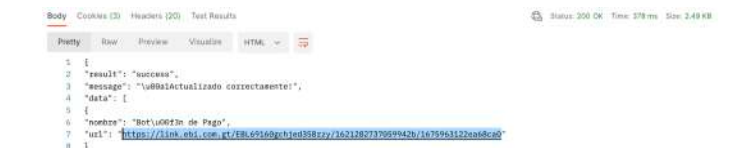

El link generado se muestra de esta manera.

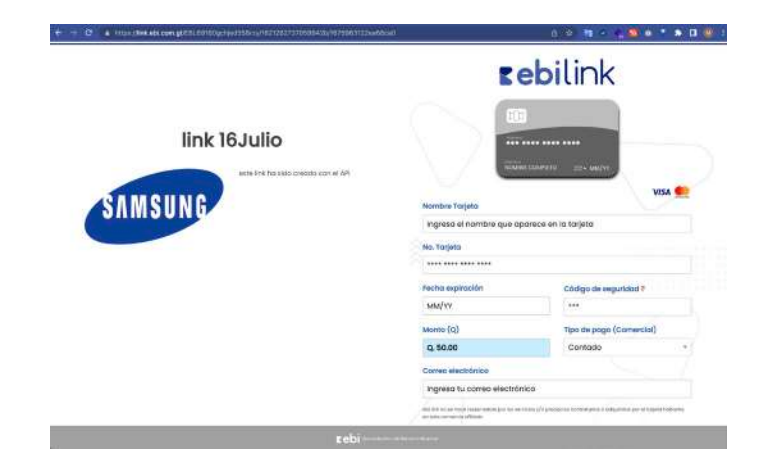

Al momento de realizar la transacción y no configurar una URL personalizada de éxito o una URL de rechazo se mostraran unas ventanas emergentes por default. Cuando la transacción es aceptada se muestran las siguientes opciones:

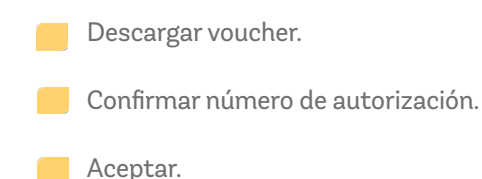

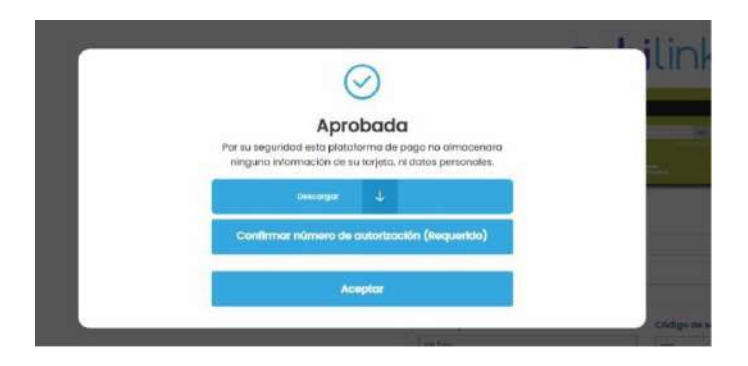

Cuando la transacción es rechazada se muestra un mensaje indicando que la transacción fue denegada y brinda la opción de "Volver a intentar".

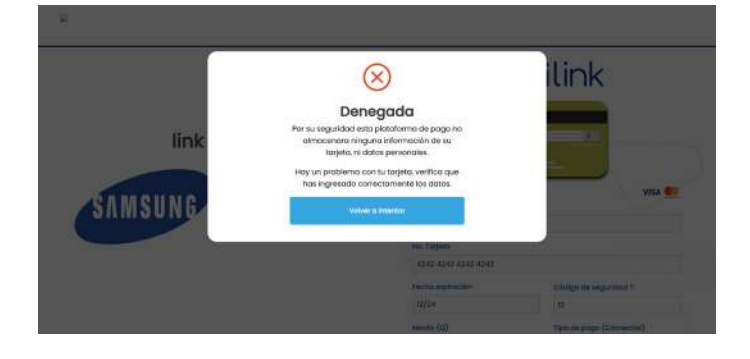

### **Método Mostrar link**

La función de este método es poder mostrar detalladamente en un listado los links de pago,

### *NOTA*

### **Usuario personalizado**

Solo podrá ver los links generados por su propio usuario.

### **Usuario Administrativo**

Podrá ver todos los links generados en la empresa.

Para generar el listado completo de links de pago, se debe utilizar la llave previamente mencionada y el token generado en el método login. Adicional estos pueden ser filtrados por rangos de fechas con los parámetros "inicio" y "fin".

### **IMPORTANTE**

El listado nos traerá los últimos links creados con un máximo de 500 links.

### **URL Método en producción (POST)**

https://admlink.ebi.com.gt/api/link/all

### **Llave**

24dd6249787d91870bf89b36fae4307bcbd21226

### **Token**

9c3d0f36f7ba84c6acb6ca6062fe7690c07519c3

### **Inicio**

Fecha inicial desde donde se quiere buscar los links.

### **Fin**

Fecha final hasta donde se quiere buscar los links.

### **Ejemplo método link con factura electrónica:**

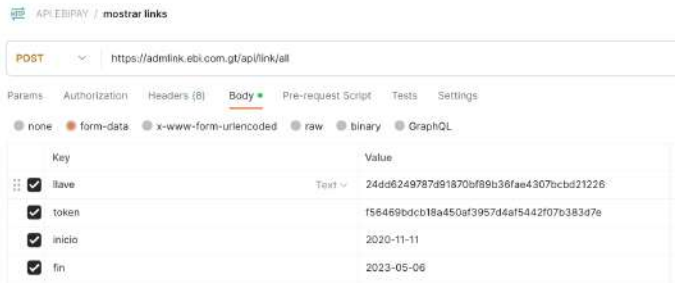

### **Token**

9c3d0f36f7ba84c6acb6ca6062fe7690c07519c3

### **Código**

1000036 (Código unico que no debe repetirse).

### **Ejemplo método buscar link**

### **Respuesta obtenida**

Si los datos están correctos se desplegará el listado de los links de pago.

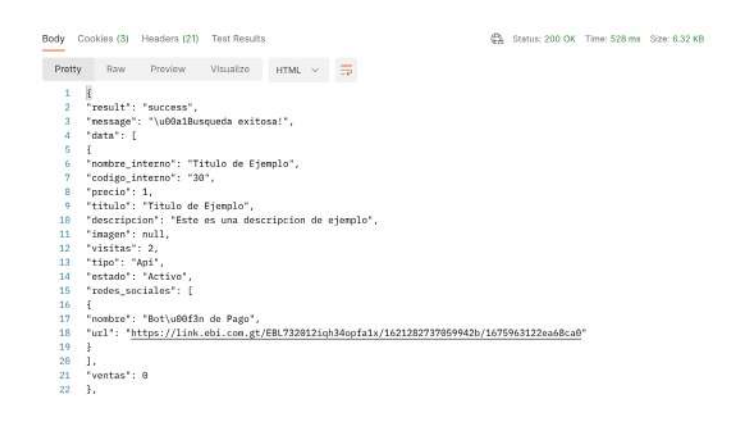

### **Método buscar link**

La función de este método es poder mostrar detalladamente la informacion de un link de pago en especifico, donde veremos los pagos realizados a dicho link. Para generar el detalle del link de pago, debemos utilizar la llave previamente mencionada y el token generado en el método login y el codigo interno del link generado en el método link.

### **URL Método en producción (POST)**

https://admlink.ebi.com.gt/api/link/single

### **Llave**

24dd6249787d91870bf89b36fae4307bcbd21226

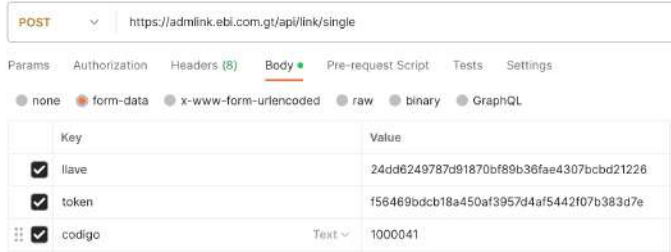

### **Respuesta obtenida**

**RTP APLEBIPAY / Buscar link** 

Si los datos están correctos nos devuelve una respuesta de actualización correcta ya podremos ingresar al link y verificar que tenga la imagen.

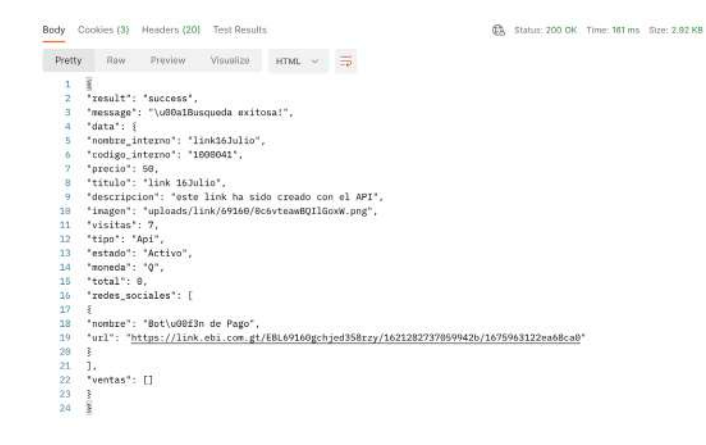

### **Método imagen**

Este método lo usaramos si es necesario, su principal función es agregar una imagen al link de pago ya sea un link nuevo o uno previamente creado.

### **IMPORTANTE**

Se recomienda que el peso de la imagen sea de máximo 1Mb.

La imagen debe ser codificada en base64 y el código resultante es el que se envía por medio de la API.

### **URL Método en producción (POST)**

24dd6249787d91870bf89b36fae4307bcbd21226

### **Llave**

24dd6249787d91870bf89b36fae4307bcbd21226

### **Token**

9c3d0f36f7ba84c6acb6ca6062fe7690c07519c3

### **Código**

1000036 (Código unico que no debe repetirse).

### **Tipo**

Formato de la imagen jpg o png.

### **Ejemplo método imagen**

#### APLEBIPAY / imagen

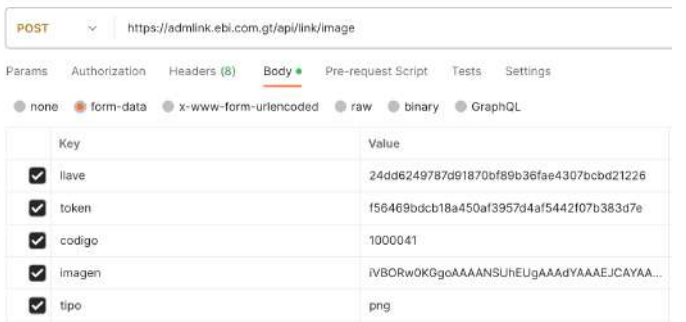

### **Respuesta obtenida**

Si los datos están correctos nos devuelve una respuesta de actualización correcta ya podremos ingresar al link y verificar que tenga la imagen.

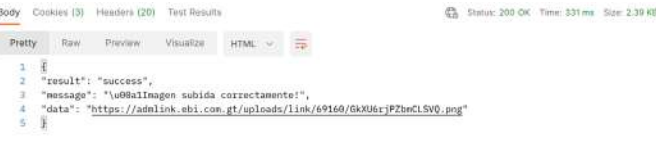

# Sección 3: *Integración avanzada del API ebi pay*

### **¡Bievenido!**

Esta sección muestra un contenido más técnico para tener visibilidad de los datos de los campos para implementar esta API en su sitio web de manera exitosa. Aquí se describen los detalles de las variables del API para integrar a su sistema.

En todos los métodos utilizará la siguiente llave.

### **Llave**

24dd6249787d91870bf89b36fae4307bcbd21226 (así como está en minúsculas)

### **Método Login**

Al enviar el usuario y contraseña, la API responderá con un token, si el login es exitoso, cada vez que se realice el método login se inactiva el token anterior y se genera uno nuevo.

### **Descripción: (Registro)**

Creación de token temporal para consumo de api rest.

### **Resultado**

Devuelve un token temporal para consumo de métodos de api rest.

### **Url Método en producción**

https://admlink.ebi.com.gt/api/login

### **Parámetros de envió por POST**

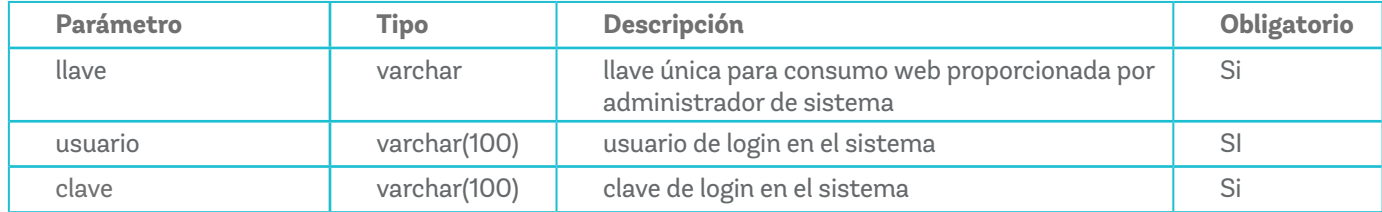

### **Parámetros de resultado JSON**

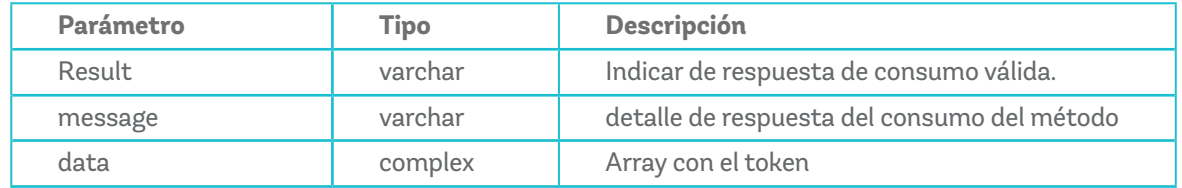

### **Complex data**

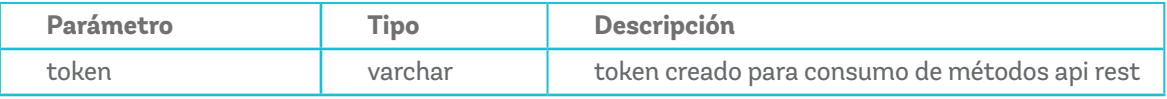

### **Método mostrar redes sociales**

Este método se utiliza para identificar el canal por donde se realizará la venta, este método dispone de varias opciones por lo que el resultado nos listará las redes disponibles compuestas por el nombre y código el cual utilizaremos en el método link.

### **Descripción: (Registro)**

(Catálogos) Método para obtener el código de la red social para utilizar en el link de pago.

### **Resultado**

Devuelve un listado de las redes social, utilizada al publicar un link, donde se solicita el código de red social, obtenido en este método.

### **Url Método en producción**

https://admlink.ebi.com.gt/api/network/all

### **Parámetros de envió por POST**

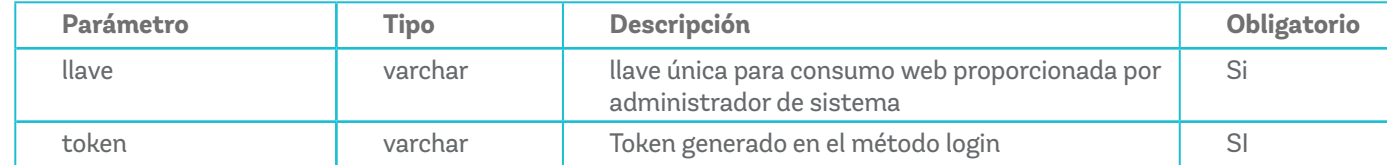

### **Parámetros de resultado JSON**

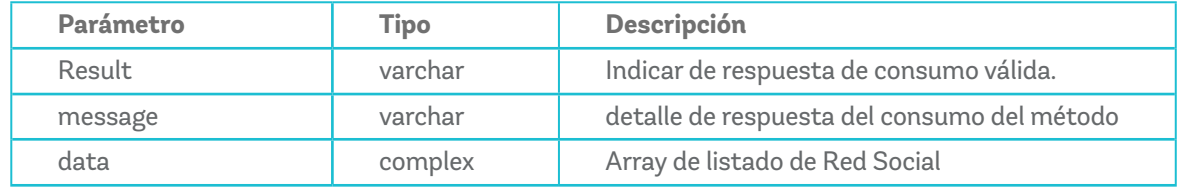

### **Complex data**

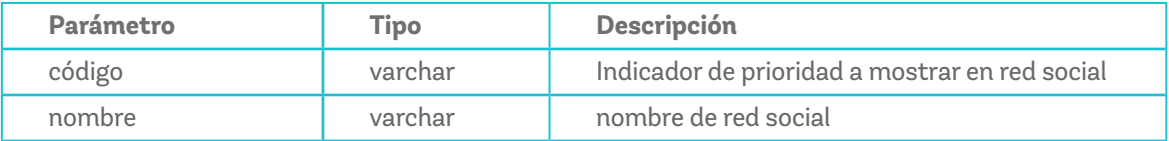

### **Método Link**

Este método permite generar los links de pago, los cuales se abriran en una nueva pestaña y por temas de seguridad no se podrán embeber dentro del código fuente o modal. Sin embargo, se podrá hacer un redireccionamiento hacia el sitio web una vez el link haya sido utilizado.

### **Descripción: (Creación y edición)**

Método para crear un nuevo link de pago, o editar la información de un link creado, enviando el código\_ interno ya existente.

### **Resultado**

Devuelve un link a de pago por cada una de las redes ingresadas en el parámetro redes.

### **Url Método en producción**

https://admlink.ebi.com.gt/api/link/maintenance

### **Parámetros de envió por POST**

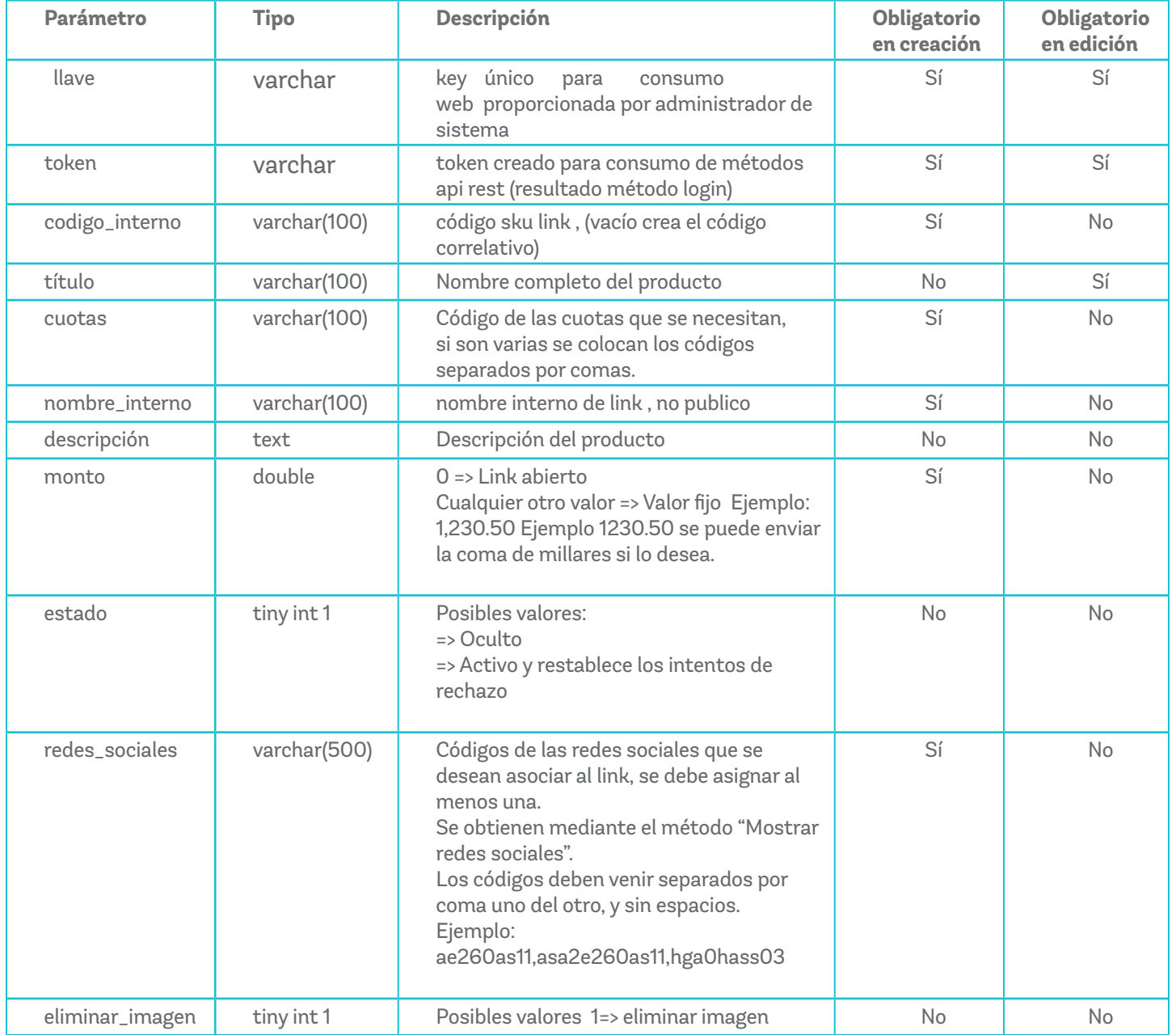

### **Parámetros de resultado JSON**

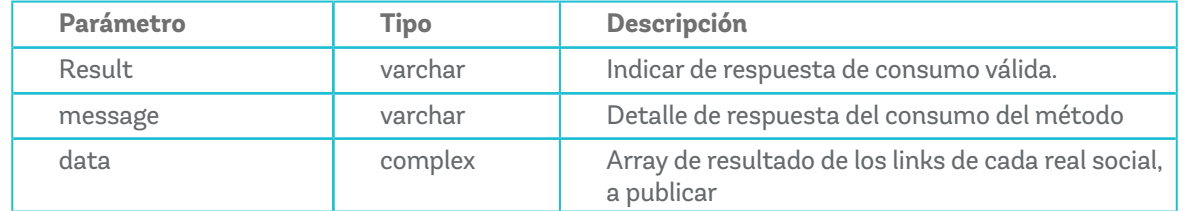

### **Complex data**

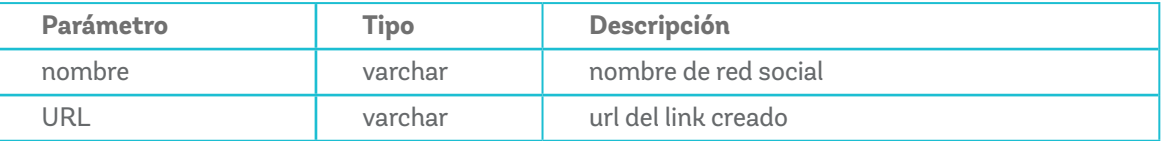

### **Método Link con factura electronica**

Este corresponde al mismo método link para generar los links de pago, únicamente que se requieren de algunos parámetros adicionales para facturar con este link.

### **Descripción: (Creación y edición)**

Ampliación del método link para crear un nuevo link de pago con facturación electronica, o editar la información de un link creado, enviando el código\_ interno ya existente.

### **Resultado**

Devuelve un link a de pago por cada una de las redes ingresadas en el parámetro redes.

### **Parámetros de resultado JSON**

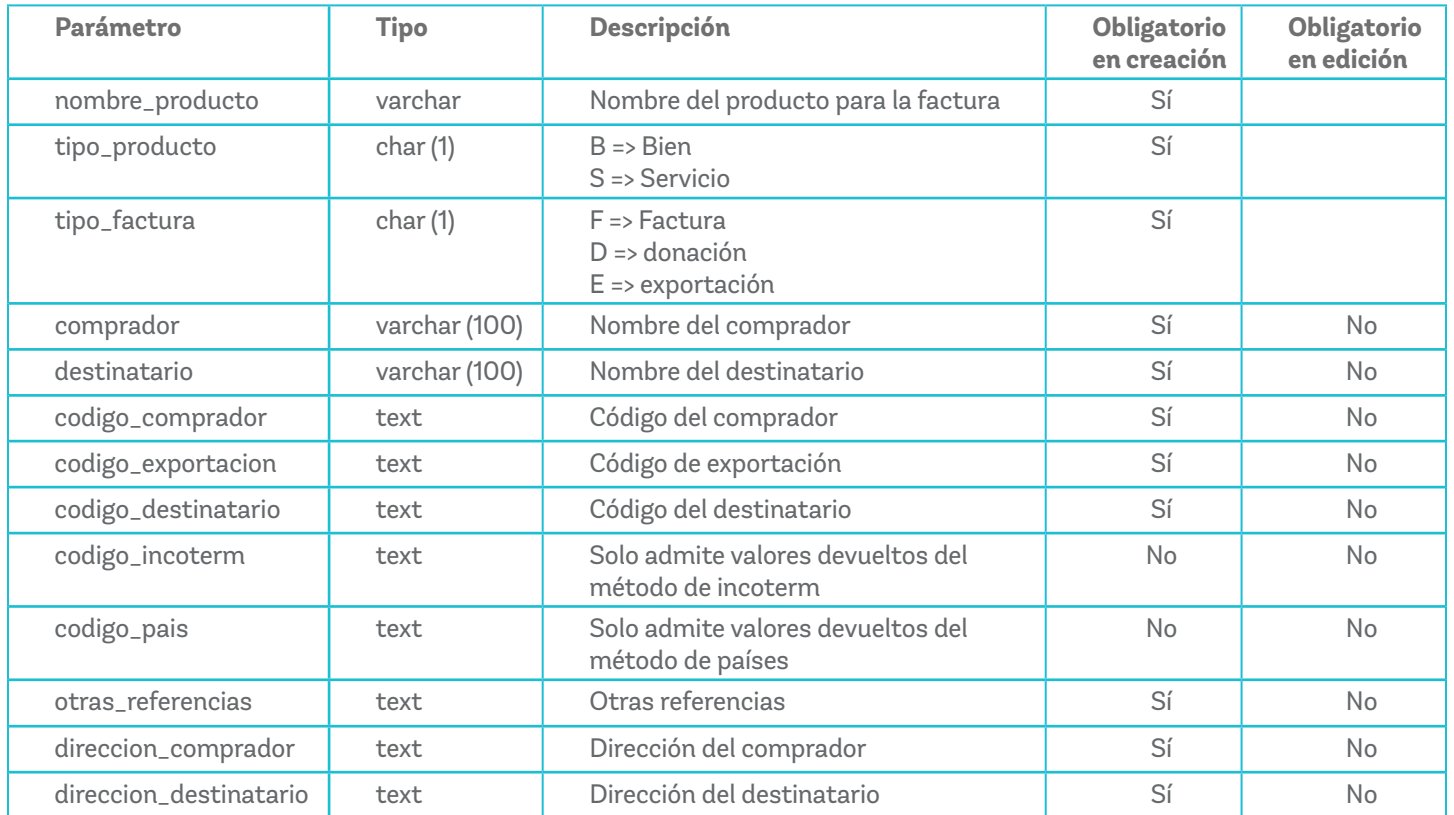

### **Parámetros de resultado JSON**

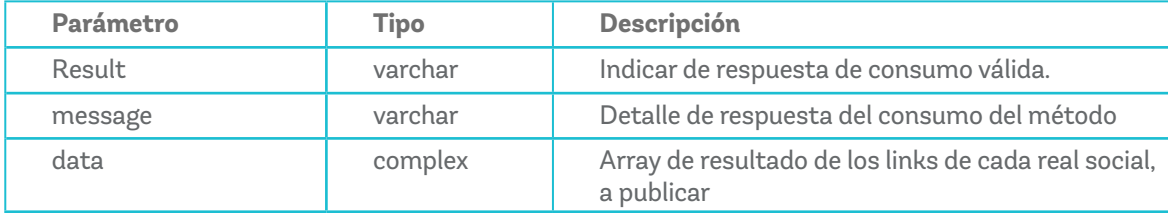

### **Complex data**

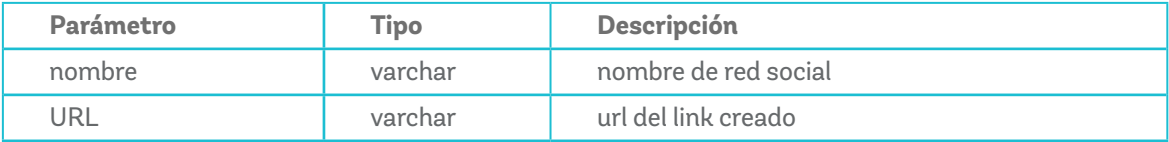

### **Método mostrar links**

Este método permite consultar un link generado, mostrando el detalle del mismo.

### **Descripción: (Informativo)**

Método para mostrar a detalle el listado de los links de pago que haya generado su usuario, si es usuario administrador puede ver todos los links generados en su empresa. Puede mostrar todos sus links o filtrarlos por un rango de fechas con los parámetros "inicio" y "fin". si no se colocan estos parámetros "inicio" y "fin" traerá los últimos links creados con un máximo de 500 links.

### **Resultado**

Devuelve un listado de link de pago con información detallada.

### **Url Método en producción**

https://admlink.ebi.com.gt/api/link/all

### **Parámetros de envió por POST**

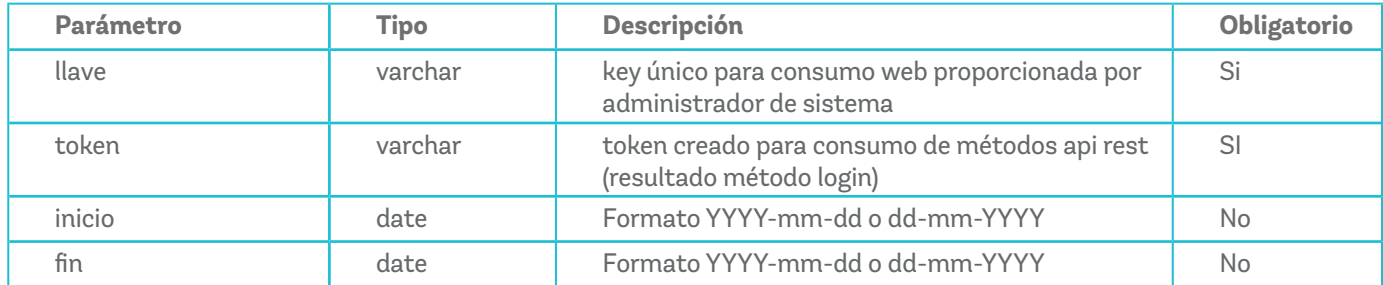

### **Parámetros de resultado JSON**

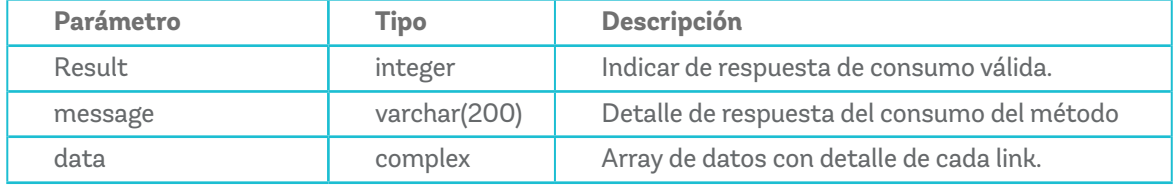

### **Complex data**

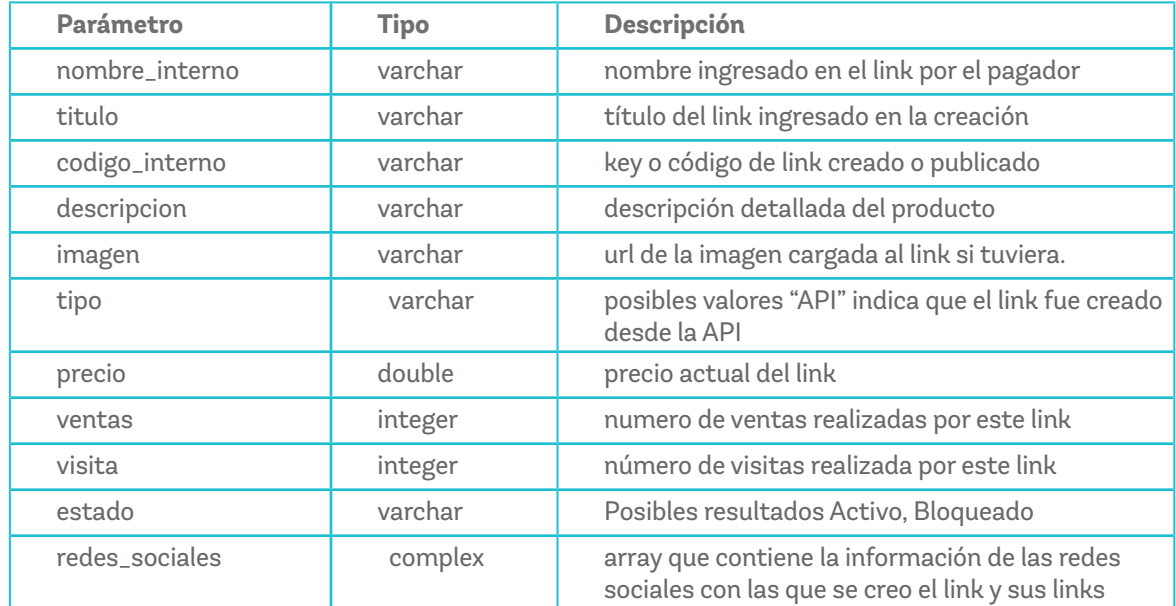

### **Complex redes sociales**

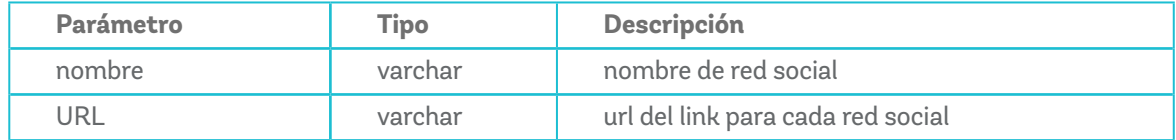

### **Método buscar links**

Este métido permite buscar links de pago generados anteriormente.

### **Descripción: (Informativo)**

Método para mostrar el detalle de un link de pago, contiene el detalle del o los pagos realizados a ese link.

### **Resultado**

Devuelve toda la información de link de pago

### **Url Método en producción**

https://admlink.ebi.com.gt/api/link/single

### **Parámetros de envió por POST**

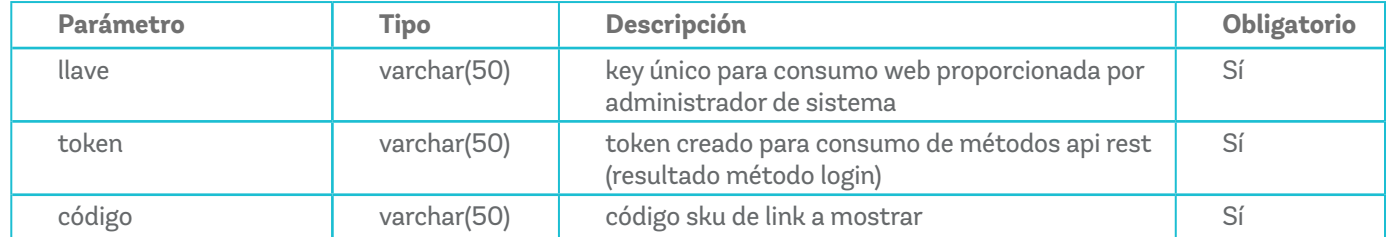

### **Parámetros de resultado JSON**

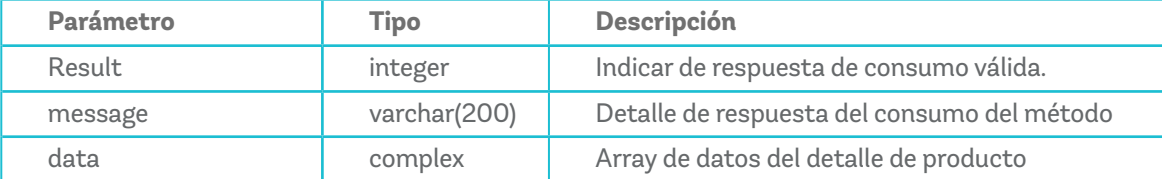

### **Complex data**

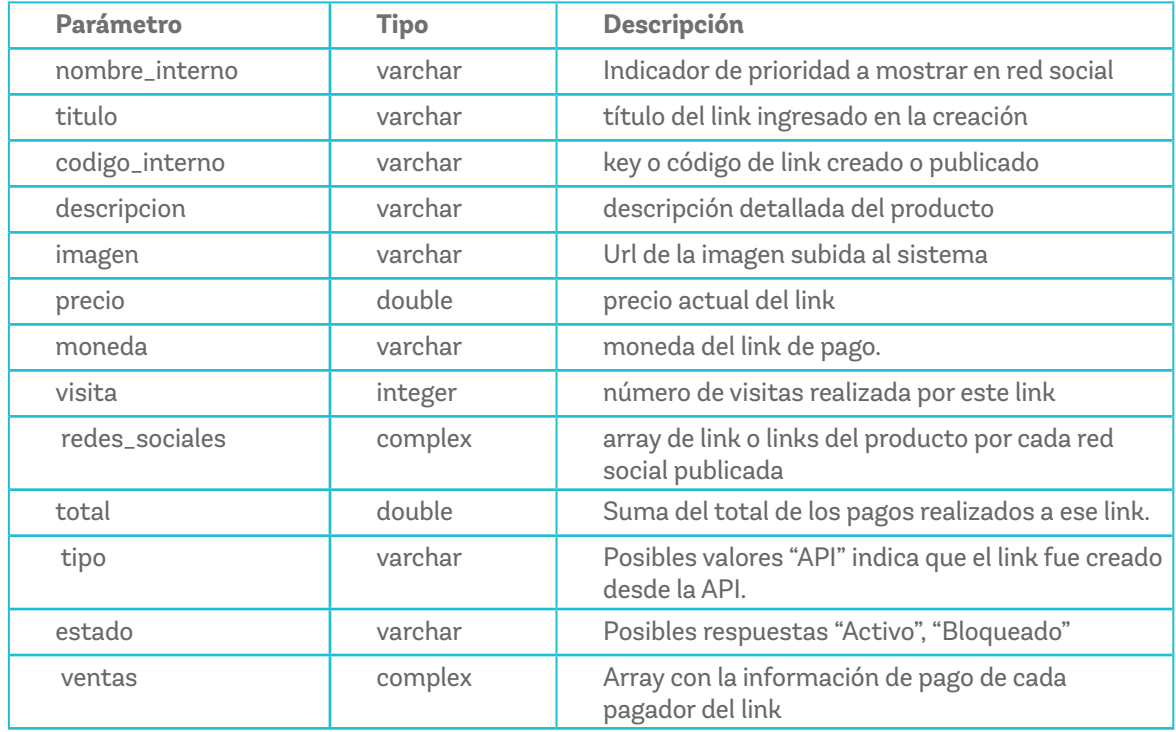

### **Complex redes sociales**

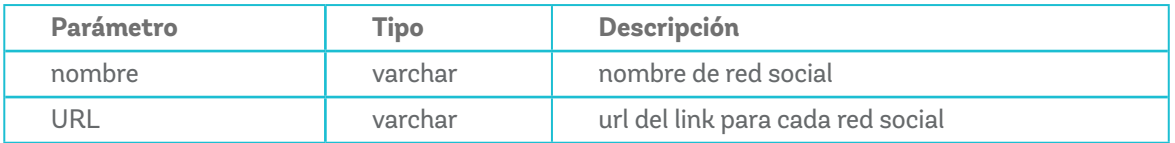

### **Complex ventas**

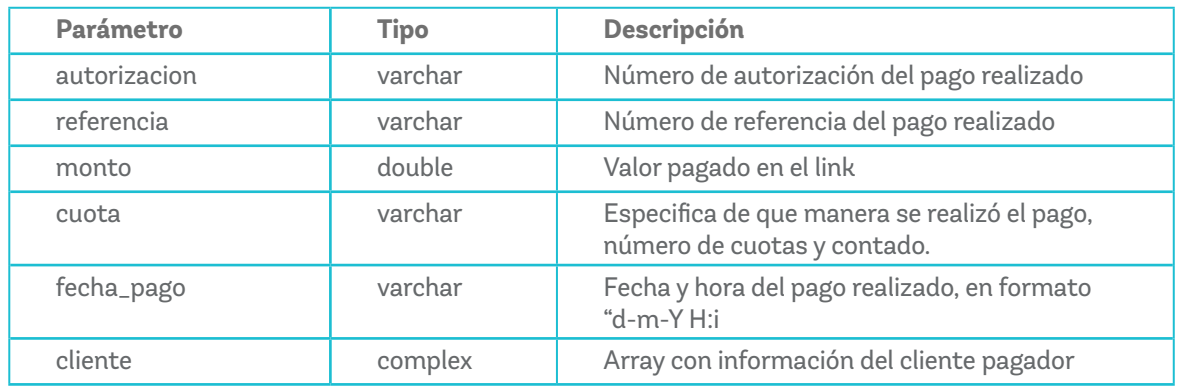

### **Complex cliente**

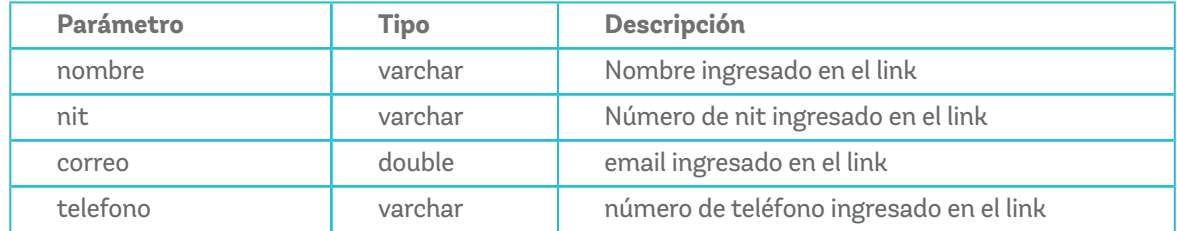

### **Método Imagen**

Este método lo utilizaremos si necesitamos agregar una imagen a nuestro link de pago, actualizando uno de los links creados y agregándoles la imagen.

### **Descripción: (actualización)**

Método para actualizar la imagen de un link creado

### **Resultado**

Devuelve una respuesta de actualización correcta o invalida

### **Url Método en producción**

https://admlink.ebi.com.gt/api/link/image

### **Parámetros de envió por POST**

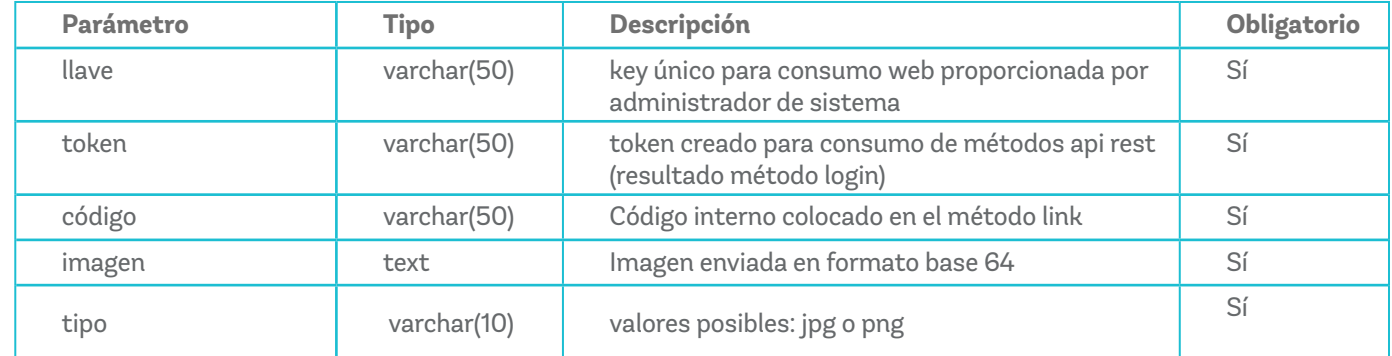

### **Parámetros de resultado JSON**

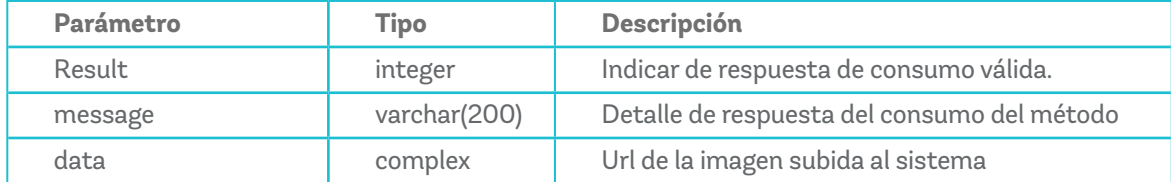

### Sección 4: *Personalizar URL de éxito o rechazo*

### **¡Bievenido!**

Para personalizar las URL de éxito o rechazo se deben desencriptar los datos en la respuesta obtenida y luego dentro de la configuración del módulo de reportería de ebilink se debe configurar la URL de éxito y la URL de rechazo.

Para ingresar a la administración debe escribir en su navegador preferido el siguiente enlace https:// admlink.ebi.com.gt donde se podrá acceder con un usuario y contraseña asignada.

Dentro de la administración debes dirigirte al menú izquierdo y seleccionar la opción "ebi pay" y luego la opción "Configuración". Acá encontraras los campos correspondientes para ingresar las URLs, luego se debe dar clic en "Siguiente", después validar las URLs ingresadas y dar clic en "Guardar".

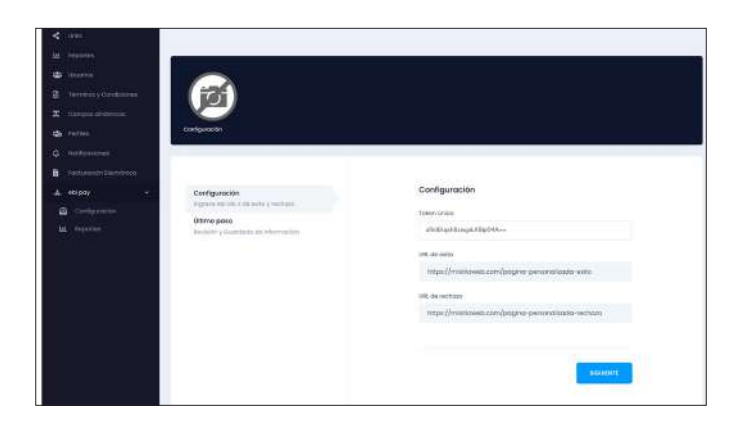

# Sección 5: *Desencriptación de datos*

### **¡Bienvenido!**

El comercio debe de contar con los siguientes datos para realizar el proceso de desencriptación de la respuesta obtenida por el API:

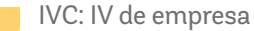

CST: clave seguridad transacción

### **IV de Comercio (IVC)**

Para obtener esta llave, debe ingresar al módulo de reportería de "ebilink" con su usuario administrador.

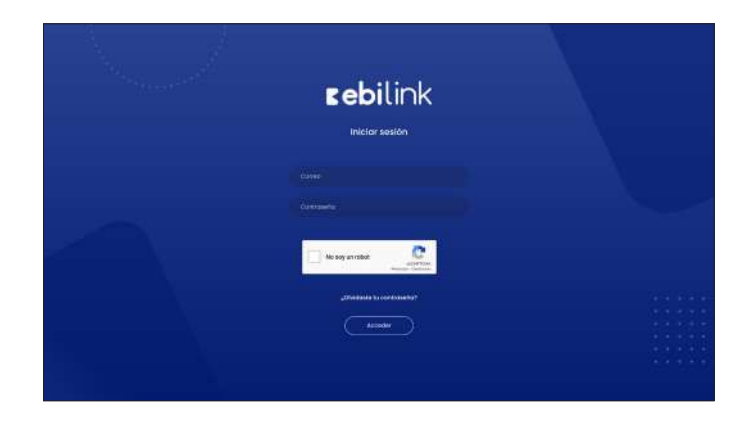

Desplegar la opción "ebi pay" y seleccionar la opción de Configuración. Acá encontrará la llave IVC en el campo "Token Único".

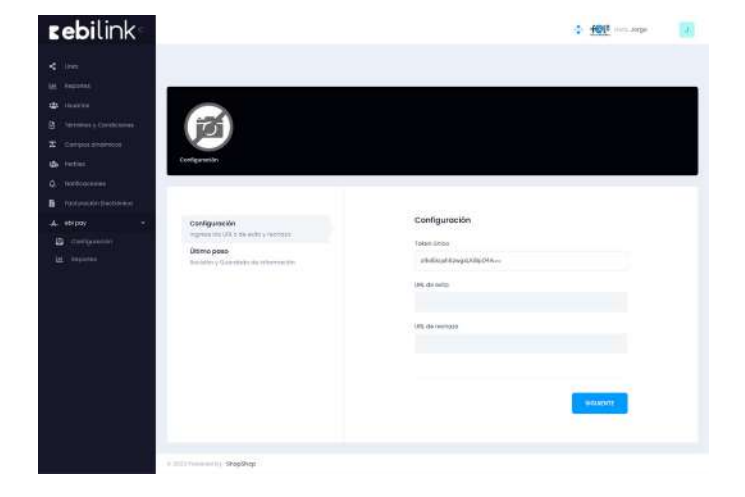

### **Clave Seguridad Transacción o CST**

Para poder tener lectura de la respuesta se necesita una llave de seguridad, la cual puede solicitar al correo comercio@ebi.com.gt indicando el nombre del comercio afiliado.

### **Respuesta obtenida**

Para este ejemplo se muestra un código para desencriptar los datos utilizando el lenguaje de programación PHP. Se deberá aplicar su equivalente para otro lenguaje de programación.

El comercio recibirá una respuesta encriptada como la siguiente

```
Encriptado
Array
     [token] ⇒ 1622764146ffee7977<br>[reference] ⇒ 050UWrBaQFlvm9+Sii0khAvcd7oykGal7DsWpfskjGk=<br>[audit] ⇒ 6tC58e3IkaNeZRc3UV8TSw==<br>[code] ⇒ 60<br>[auditorization] ⇒ ps+dRX0tfLBWz7FjeivJFw==<br>[laink_nome] ⇒ ps+dRX0tfLBWz7FjeivJFw==<br>[
Desencriptado:
Número de token: 1522764146ffee7977<br>Número de referencia: 332508723400<br>Número de auditoría: 723400<br>Número de auditoría: 723400<br>Número de autorízacion: 175084<br>Número de autorízacion: 175084<br>Link code: 13<br>Link come: Prueba d
                          Token: Número único por transacción.
                          Reference: Número de referencia.
                         Audit: Número de auditoría.
                          Code: Código interno que identifica la 
                          transacción como exitosa o no.
                         Amount: Monto de la transacción.
                          Authorization: Numero de autorización.
```
Link\_code: Corresponde al código Interno, es un número asignado por el comercio para identificar de forma interna al link.

Link\_name: Corresponde al nombre interno, es una cadena de caracteres alfanuméricos asignada por el comercio para identificar de forma interna al link.

Link\_token: Corresponde al token link, este lo genera la plataforma de forma automática al crear un nuevo link. Se usa para identificar el link de forma única.

Con las llaves IVC y CST se podrá continuar con el proceso de desencriptación, se adjunta un ejemplo básico requerido en PHP para obtener el valor que se necesita (el comercio debe de implementar sus respectivas reglas de seguridad a la hora de tener una lectura en sus URLs de respuesta configurados).

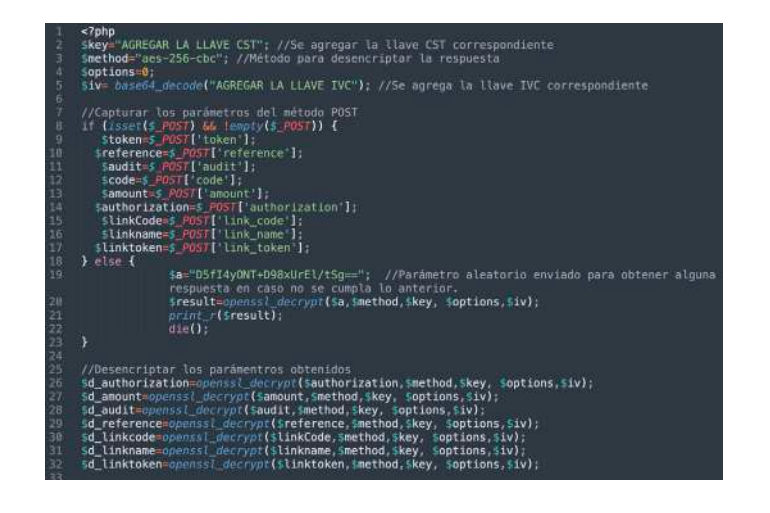

Sección 6: *Módulo de reportería de ebi link* 

### **¡Bienvenido!**

Es posible revisar las transacciones y generar distintos reportes desde el módulo de reportería, para ello debes digitar la url https://admlink.ebi. com.gt en tu navegador preferido y tendras que ingresar con un usuario y contraseña asignada.

Dentro del administrador debes dirigirte al menú lateral izquierdo y seleccionar "ebi pay" y luego la opción "Reportes".

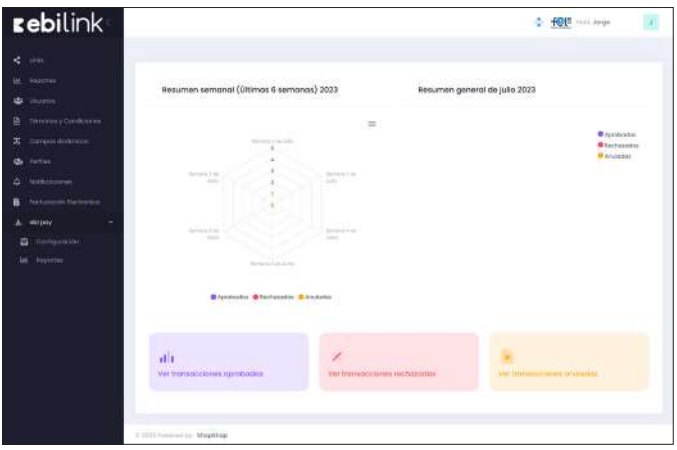

El Dashboard muestra las transacciones en las últimas 6 semanas y un resumen general.

Puedes validar cada una de las transacciones:

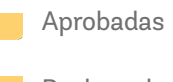

Rechazadas

Anuladas

### **Reporte de Transacciones Aprobadas**

En esta sección podrás visualizar todas las transacciones aprobadas dentro de tu sitio web.

Realiza el filtro de búsqueda por fechas, tipo de transacción.

**Exporta a Excel o visualízalas en pantalla.** 

Al dar clic sobre la opción "más" en el registro de la operación se podrá visualizar el detalle.

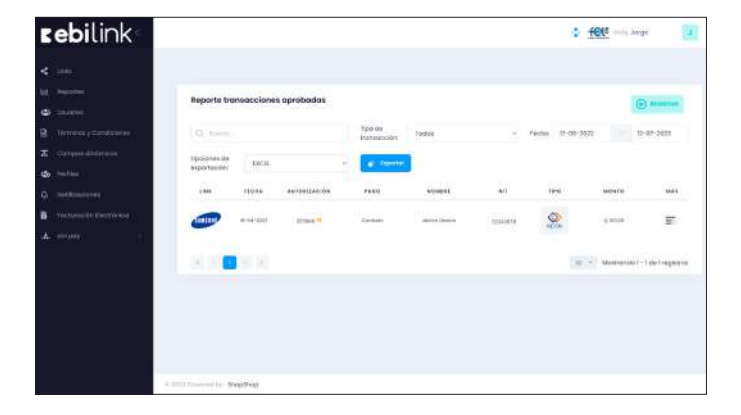

En el detalle de la transacción aprobada se muestra la siguiente información.

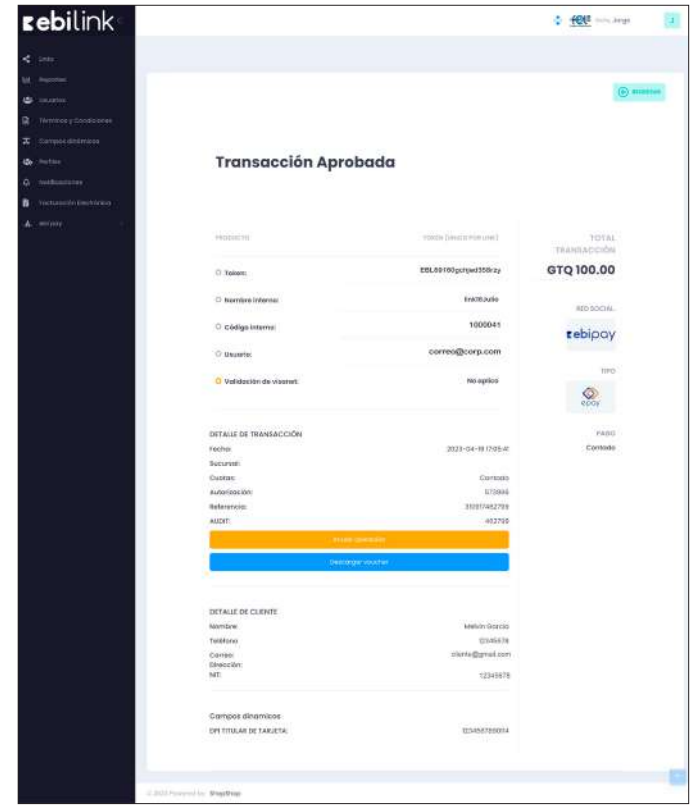

Para anular transacciones debes dar clic sobre la opción "Anular Operación".

*Nota: Cabe mencionar que las transacciones únicamente podrán ser anuladas en el mismo día que fue operada la transacción o en referencia a los cortes realizados por Visanet.* 

### **Reporte de Transacciones Rechazadas**

En esta sección podrás visualizar todas las transacciones rechazadas dentro de tu sitio web.

Realiza el filtro de búsqueda por fechas, tipo de transacción.

Exporta a Excel o visualízalas en pantalla.

Para poder validar motivo de rechazo, puedes posicionarte sobre el código de rechazo para verificar el motivo o comunicarte con Atención al comercio al 2420-3024 indicar el código que le genera al cliente.

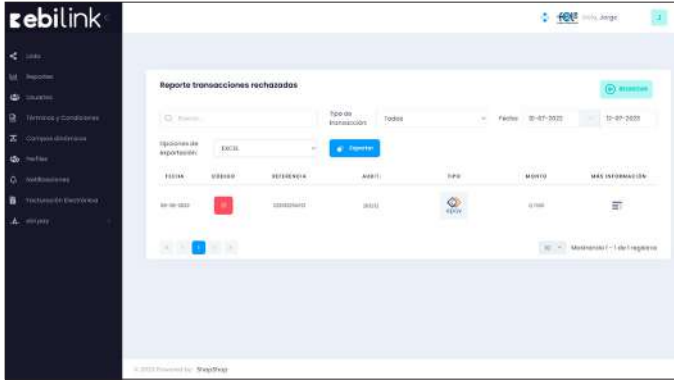

En el detalle de la transacción aprobada se muestra la siguiente información.

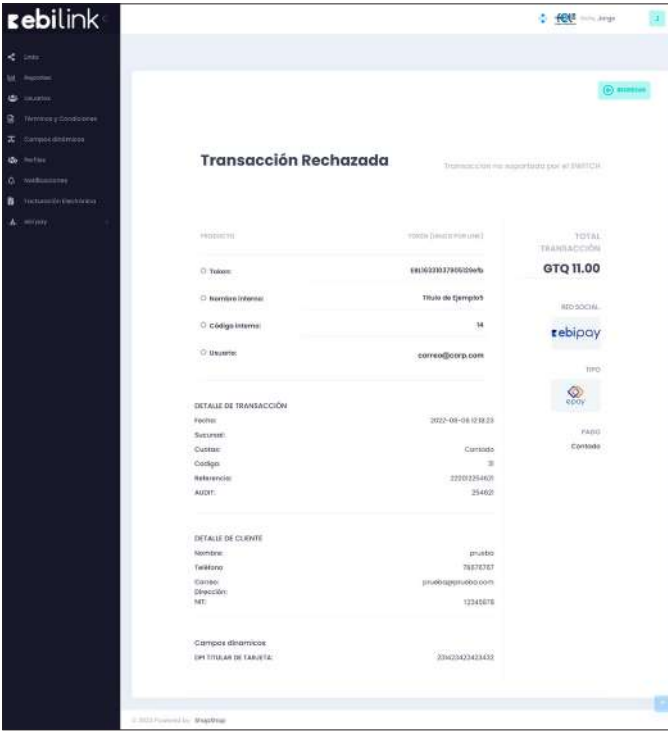

### **Reporte de Transacciones Anuladas**

En esta sección podrás visualizar todas las transacciones anuladas dentro tu sitio web.

- Realiza el filtro de búsqueda por fechas, tipo de transacción.
- Exporta a Excel o visualízalas en pantalla.

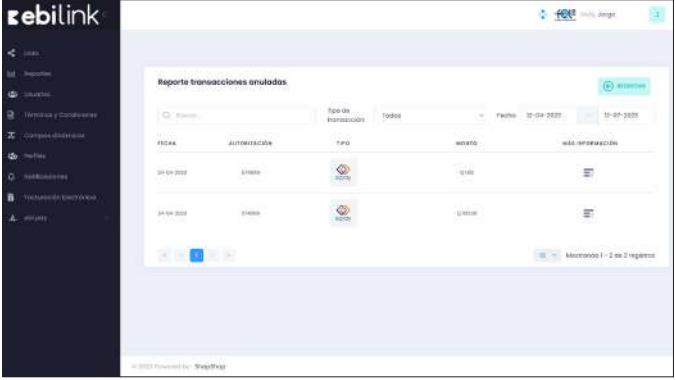

En el detalle de la transacción aprobada se muestra la siguiente información.

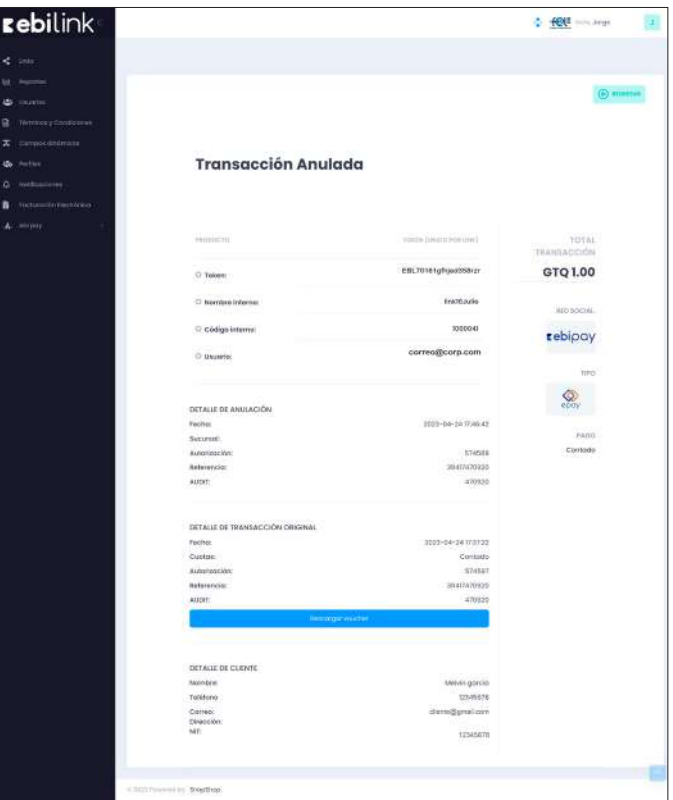

### **ebi pay | API**

### **Si tienes más dudas puedes comunicarte al**

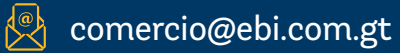

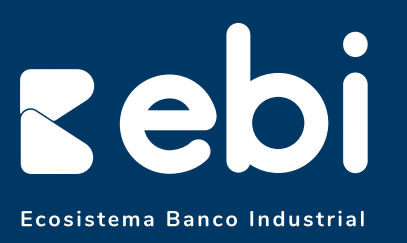

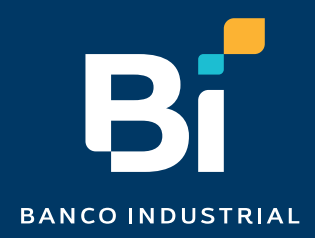